### Education Logistics '

# 1 Install App

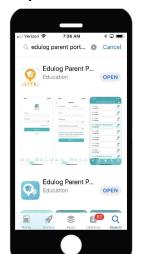

Find the Edulog Parent Portal Lite app in the Google Play Store or iOS App Store and install. Use the QR code on Page 2.

# 2 Registration

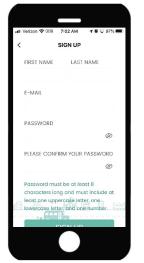

Select Sign Up at the Log In. Enter your Email. Enter and Confirm Password. Add your First and Last Name. Tap on Sign Up.

### 3 Confirm Email

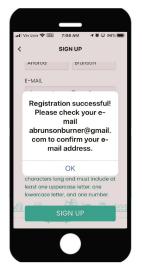

You will receive a message: Registration successful! Please check your email to confirm your email address.

#### 4 Verification

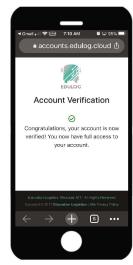

Open the email from no-reply@edulog.com and click on the link to activate your email. An Account Verification will appear.

#### 5 Sign In

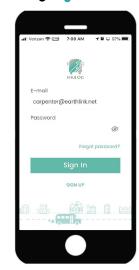

Then enter your Email, your Password and tap Sign In.

# 6 No Vehicles

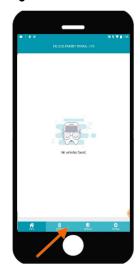

No vehicles will be listed until you subscribe to a district. Tap on Districts in the MainMenu at the bottom of the app.

# 7 Registration Code

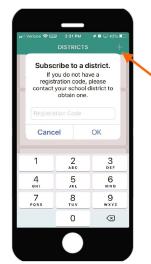

Then tap on + sign to Subscribe.
Enter the code provided by your district then tap

# 8 Districts

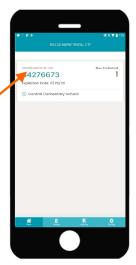

Tap on your district name to view the bus list.

### 9 Follow Buses

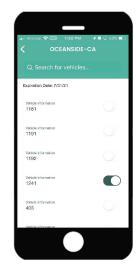

Then tap on the slide button to activate one or more buses.

### 10 Where's My Bus

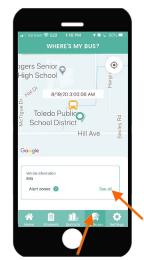

Tap on My Buses in the Main Menu below. You can scroll to each bus by swiping the vehicle box.

### 11 View Alert Zones

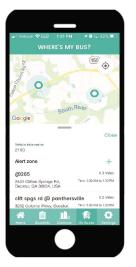

To view previously created Alert Zones, tap on See All or tap on Create to add your Alert Zones.

#### 12 Create Alert Zones

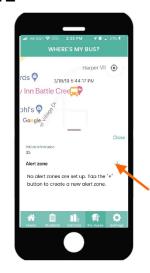

To add an Alert Zone, tap on + sign.

#### Education Logistics '

#### 13 Add Alert Zones

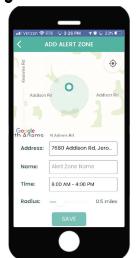

Enter an address or move the map, name the alert zone, add a time frame, adjust the radius with the slide button, then Save.

#### 14 Home

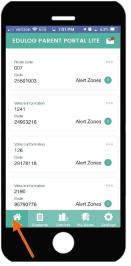

Once your vehicles have been added and alert zones created, they will be listed at the Home screen.

#### 15 Inbox

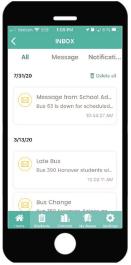

To access your Inbox, tap the envelope icon on the Home screen where you can view Messages and Notifications.

### 6 Settings

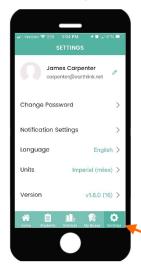

To adjust your settings, tap on Settings in the Main Menu at the bottom of the app.

### 17 Change Password

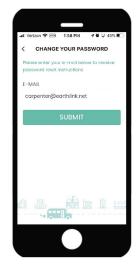

Select Change Password in Settings to change your password and Submit. Then check your email from no-reply@edulog.com.

# **18** Notifications

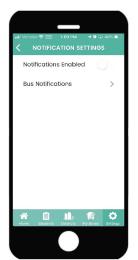

To enable all notifications, select Notifications in Settings.

# 19 Allow Notifications 20 Bus Notifications

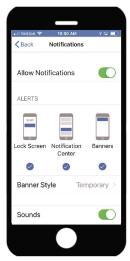

When selecting Notifications Enabled, you will be directed to your device notifications. Select Notifications and then Allow Notifications.

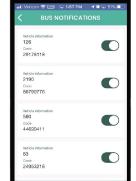

Select Bus Notifications in Notification Settings and tap on the slide button to enable buses.

#### 21 Units

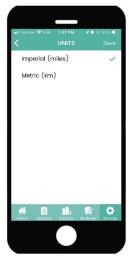

When selecting Units in the Settings screen, you can select Miles or Kilometers and then Save.

# 22 Language

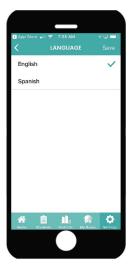

Tap on Language in Settings to select your language and Save.

### 23 Updates

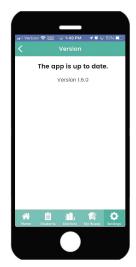

Tap on Version to check for the latest software updates.

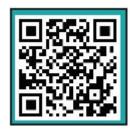

Scan the QR code with your smart phone to install the Edulog Parent Portal Lite App.